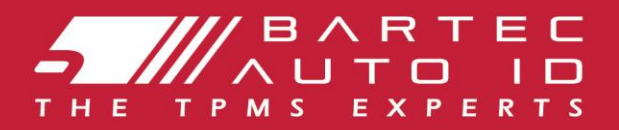

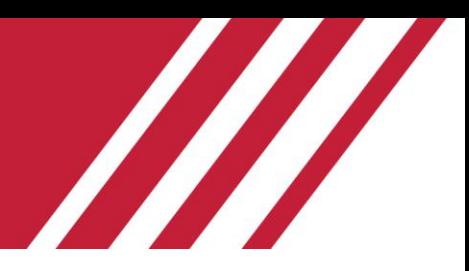

# **TECH500** Outil de système de surveillance de pression des pneus

l

# Guide Utilisateur

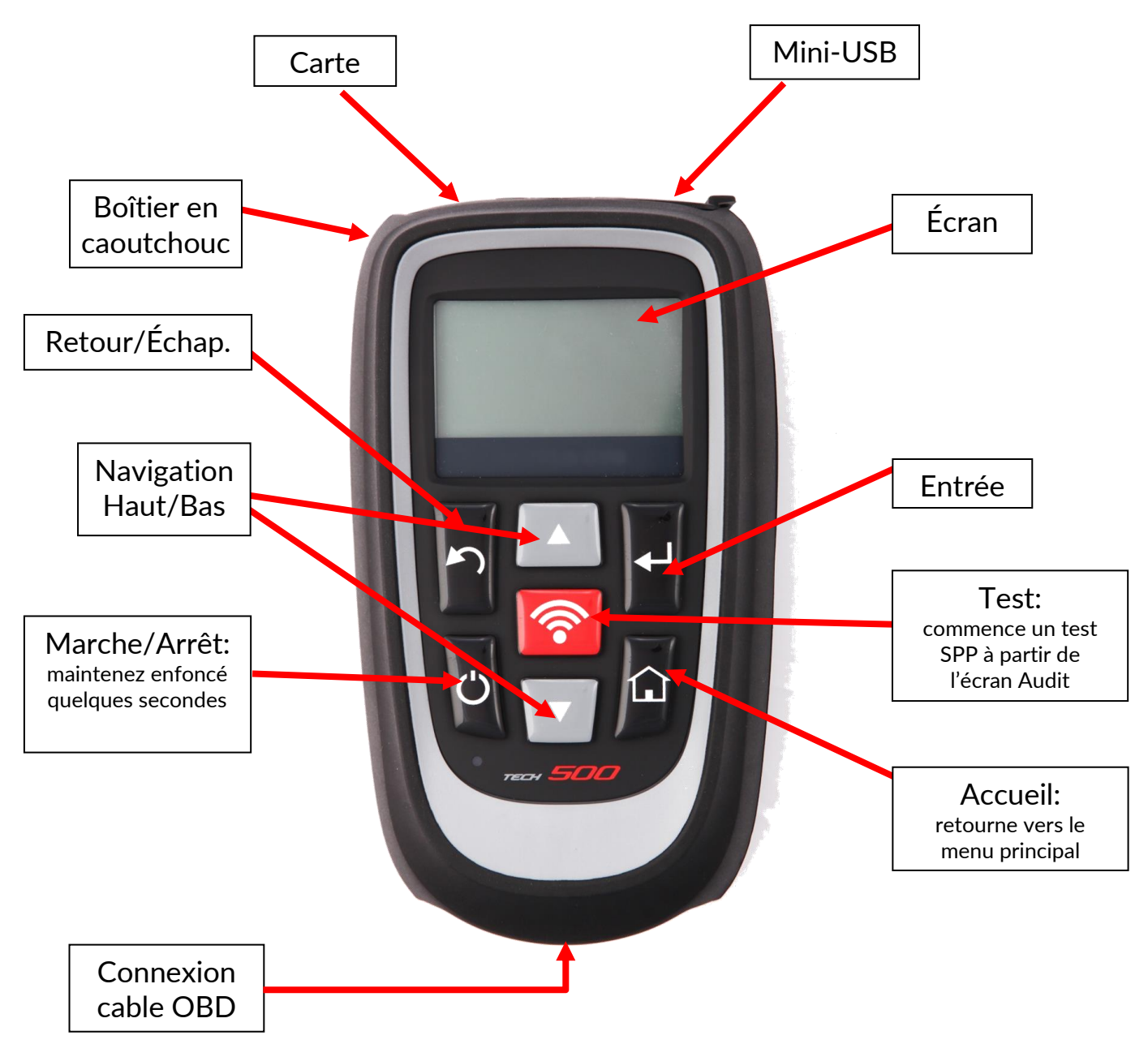

### AVANT-PROPOS

<span id="page-1-0"></span>Cher client,

Nous vous remercions d'avoir choisi l'un de nos outils. Nous sommes certains que ce dernier vous procurera la plus grande satisfaction et qu'il se révèlera fort utile dans le cadre de votre travail.

Veuillez s'il vous plaît prendre la peine de lire attentivement les instructions d'utilisation figurant dans ce manuel. Nous vous conseillons de conserver ce manuel à portée de main afin de pouvoir le consulter dès que vous en aurez besoin.

### IMPORTANT :

ī

 Veuillez-vous rendre sur le site de Bartec Europe pour enregistrer votre outil. Cela vous permettra de télécharger le tout dernier logiciel et de recevoir des notifications lorsque de nouvelles mises à jour J seront disponibles. L'adresse du site de mise à jour:

https://www.bartecautoid.fr/

# **TABLE DES MATIERES**

<span id="page-2-0"></span>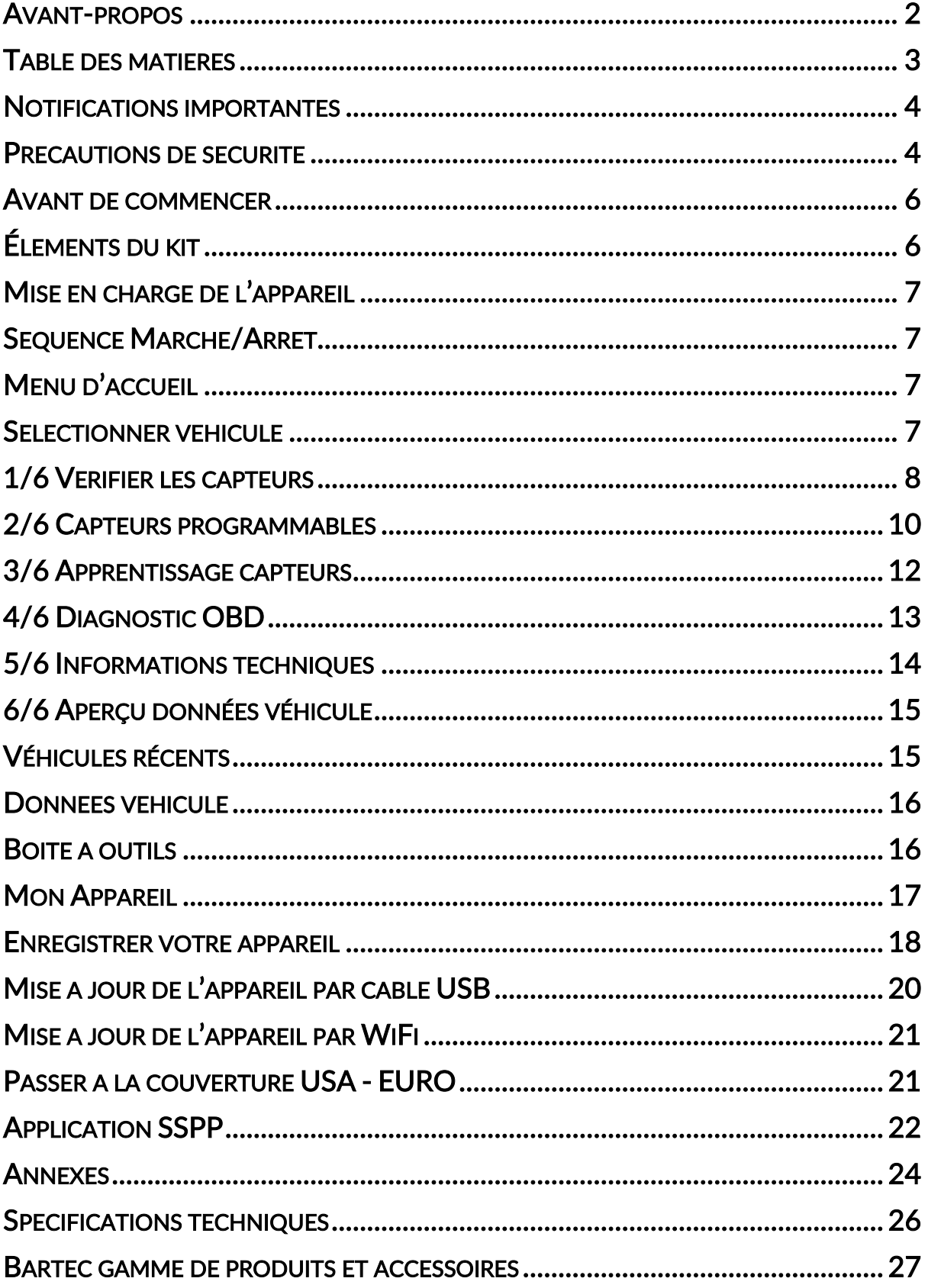

## NOTIFICATIONS IMPORTANTES

### <span id="page-3-0"></span>DÉFINITIONS DE SÉCURITÉ

Veuillez tenir compte de tous les messages intitulés Danger, Avertissement, Important et Remarque pour votre sécurité. Ces messages de sécurité apparaissent sous les formats suivants:

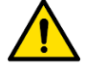

DANGER : Indique un potentiel danger de mort.

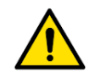

#### AVERTISSEMENT : Indique un potentiel danger de blessures.

ATTENTION : Signifie que vous pourriez endommager le véhicule ou l'appareil.

Ces messages de sécurité concernent les situations dont Bartec connait l'existence. Bartec ne peut pas connaître, évaluer et vous conseiller sur la totalité des risques et dangers possibles. Vous devrez vous assurer qu'aucune des conditions ou procédures d'utilisation ne compromette votre sécurité personnelle.

#### DROITS DE RÉPRODUCTION

Aucune partie de ce manuel ne peut être reproduite, stockée ou transmise dans un système d'extraction de données, sous quelque forme que ce soit, électronique, mécanique, photocopie, enregistrement ou autre, sans l'autorisation préalable écrite de Bartec.

#### AVIS DE NON-RESPONSABILITÉ

Toutes les informations, illustrations et spécifications contenues dans ce manuel d'instructions techniques se rapportent aux dernières informations disponibles au moment de la publication. Nous nous réservons le droit de modifier ce document à tout moment sans obligation de ne notifier personne (individus ou organisations) de ces révisions ou changements. En outre, Bartec ne pourra être tenu responsable des erreurs contenues dans le matériel, relatives aux performances ou à l'utilisation de ce matériel.

### PRECAUTIONS DE SECURITE

<span id="page-3-1"></span>Veuillez lire attentivement les instructions d'utilisation et d'entretien contenues dans ce manuel.

N'autorisez en aucun cas des personnes non qualifiées à utiliser cet équipement. Ceci vous permettra de prévenir les blessures sur les individus et les dégâts sur le matériel.

L'environnement de travail doit être sec, suffisamment éclairé et bien ventilé.

N'oubliez pas que le fait de respirer du monoxyde de carbone (inodore) peut être dangereux et même mortel.

#### Lorsque vous travaillez sur le véhicule :

- Portez des vêtements adaptés et faites en sorte d'éviter les accidents industriels.
- Avant de commencer, assurez-vous de vérifier que la vitesse est au point mort (ou en positionnement stationnement (PARK- P) s'il s'agit d'une transmission automatique, et mettez le frein à main pour assurer que la position des roues soit verrouillée.
- Ne fumez pas et n'utilisez pas de flammes nues lorsque vous travaillez sur un véhicule.
- Portez des lunettes de sécurité pour protéger vos yeux de la saleté, de la poussière et des éventuelles projections de copeaux de métal.
- Veuillez ne pas disposer de cet équipement avec les déchets solides divers, demandez à ce qu'il soit ramassé séparément.
- La réutilisation ou le recyclage adéquat des équipements électroniques (EEE) sont essentiels pour la protection de l'environnement et de la santé.
- Conformément à la directive européenne WEEE 2002/96/EC, des points de rebut spécifiques sont disponibles pour les déchets électriques et électroniques.
- Les administrateurs publics et les fabricants de matériel électrique et électronique se sont engagés dans la mise en place de mesures permettant de faciliter la réutilisation et la remise en état de de matériel électrique et électronique mis au rebut grâce à des activités de ramassage et de planification spécifiques.
- La mise au rebut non autorisée des équipements électriques et électroniques est un acte délictueux pouvant entrainer une amende et/ou des poursuites.

#### Mise au rebut des batteries

- Le TECH500SDE contient une batterie rechargeable Lithium-Polymère qui n'est pas accessible par l'utilisateur.
- Les batteries doivent être recyclées ou mise au rebut de manière appropriée. Ne jetez pas les batteries avec les déchets normaux.
- Ne jetez jamais les batteries directement dans le feu.

#### Utilisation correcte de l'appareil

- Veillez à ne pas exposer le TECH500SDE à une humidité excessive.
- N'utilisez pas le TECH500SDE à proximité de sources de chaleur ou d'émissions polluantes (cuisinières, fours, etc.).
- Veillez à ne pas faire tomber le TECH500SDE.
- Faites en sorte que le TECH500SDE n'entre pas en contact avec l'eau ou d'autres liquides.
- N'essayez pas d'ouvrir le TECH500SDE ni d'effectuer des opérations d'entretien ou de réparation sur les éléments internes.
- Il est conseillé de conserver l'emballage du TECH500SDE et de le réutiliser si l'outil est déplacé sur un autre site.

#### Ne pas oublier lorsque vous utilisez l'appareil :

Ne pas exposer l'appareil TECH500SDE à des interférences magnétiques ou électriques.

#### Réception, entretien et garantie:

Veillez à inspecter l'appareil lorsqu'il vous sera livré. Les dégâts subis au cours de la livraison ne sont pas couverts par la garantie. Bartec n'acceptera aucune responsabilité pour les dégâts matériels ou les blessures causées par une utilisation inappropriée du produit, le manque d'entretien du produit ou des conditions de stockage inadéquates. Bartec propose aussi des formations à ceux de ces clients qui souhaitent acquérir les connaissances requises pour pouvoir utiliser correctement ses produits.

Seul le personnel autorisé par Bartec pourra effectuer les réparations qui pourraient s'avérer nécessaires. Cet appareil bénéficie d'une garantie de 12 mois contre les fautes de fabrication, à compter de la date de facturation (pièces et main d'œuvre) mais seulement si l'appareil a été utilisé correctement. Le numéro de série doit rester lisible.

#### Bartec Auto ID Ltd

Unit 9 Redbrook Business Park Wilthorpe Road **Barnsley** S75 1JN

### <span id="page-5-0"></span>+44 (0) 1226 770581

# AVANT DE COMMENCER

### 1. Mise en charge de l'appareil

Utilisez uniquement l'alimentation et le câble USB qui sont inclus dans le kit Tech500SDE pour charger cet appareil. L'utilisation de sources d'alimentation non approuvé peut endommager l'appareil et annulera la garantie.

### 2. Enregistrement de votre appareil

Le TECH500SDE doit être enregistré ici:<https://tools.bartecautoid.com/>. Suivez les messages guides vous demandant de saisir vos informations et le numéro de série de l'appareil. Vous devrez renseigner un numéro de série valide ainsi qu'un fournisseur pour que votre enregistrement soit traité, ce processus peut prendre jusqu'à 24 heures.

### 3. Mise à jour de votre appareil

<span id="page-5-1"></span>Une fois votre appareil enregistré, vérifiez que le niveau du logiciel corresponde bien au dernier niveau disponible en ligne et procédez à la mise à jour de votre appareil si nécessaire.

# ÉLEMENTS DU KIT

Le kit du TECH500SDE contenu dans ce coffre contient:

- L'appareil d'activation SSPP
- Câble OBD II
- Câble mini USB
- Chargeur
- Stick BlueTooth
- Manuel utilisateur

### Identifier les éléments:

L'appareil TECH500SDE fonctionne avec une batterie et génère un champ magnétique à basse fréquence (LF) permettant d'activer les capteurs des pneus. Il reçoit des signaux radio UHF en provenance des capteurs des pneus, typiquement à 434MHz.

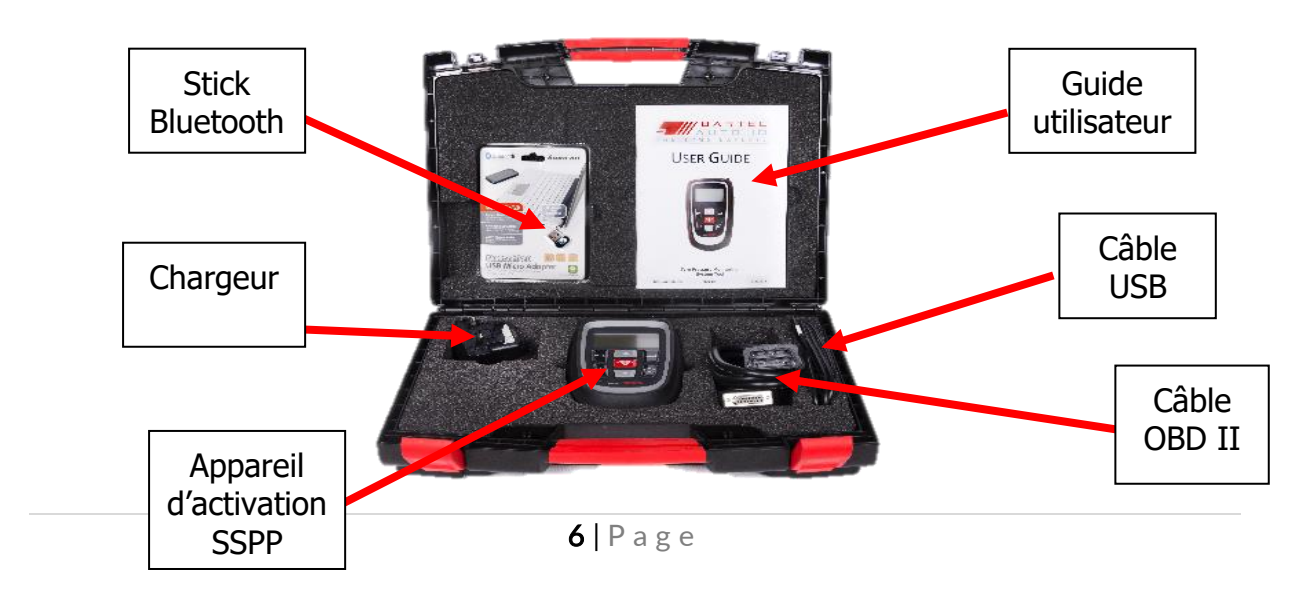

# MISE EN CHARGE DE L'APPAREIL

<span id="page-6-0"></span>Le Tech500SDE est livré avec une batterie pleine. Il est recommandé de charger l'appareil pendant 2 heures ou plus avant sa première utilisation. Pour une performance optimale garder toujours suffisamment chargé.

<span id="page-6-1"></span>Lorsque la batterie n'est pas suffisamment chargée, l'appareil TECH500SDE fera clignoter l'icône de la batterie pendant deux secondes, sauvegardera toutes les données des TPM puis s'éteindra.

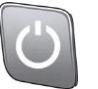

# SEQUENCE MARCHE/ARRET

L'appareil s'éteindra automatiquement après 5 minutes d'inactivité.

<span id="page-6-2"></span>L'unité s'allumera automatiquement lorsque le chargeur ou le port USB sont utilisés - dans ce cas l'appareil ne peut pas s'éteindre automatiquement.

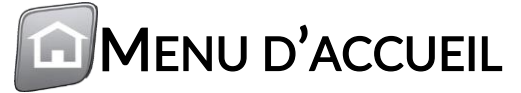

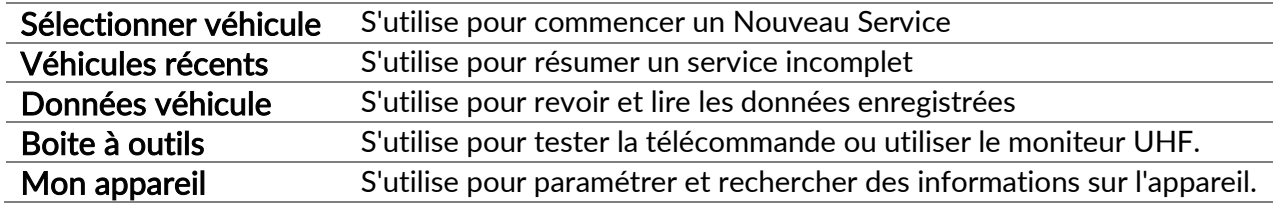

### SELECTIONNER VEHICULE

<span id="page-6-3"></span>Pour commencer un nouveau service et voir toutes les fonctions que le service propose pour la voiture qui a besoin d'un entretient SSPP, appuyer sur "Sélection du Véhicule" dans le Menu principal et poursuivez pour choisir la marque, le modèle et l'année.

Saisir le numéro d'immatriculation du véhicule : Cette option peut être activée ou désactivée dans Mon appareil \ Séquence de travail.

Pour vérifier la date de fabrication, vous pouvez utiliser le code NIV. L'annexe – page 24

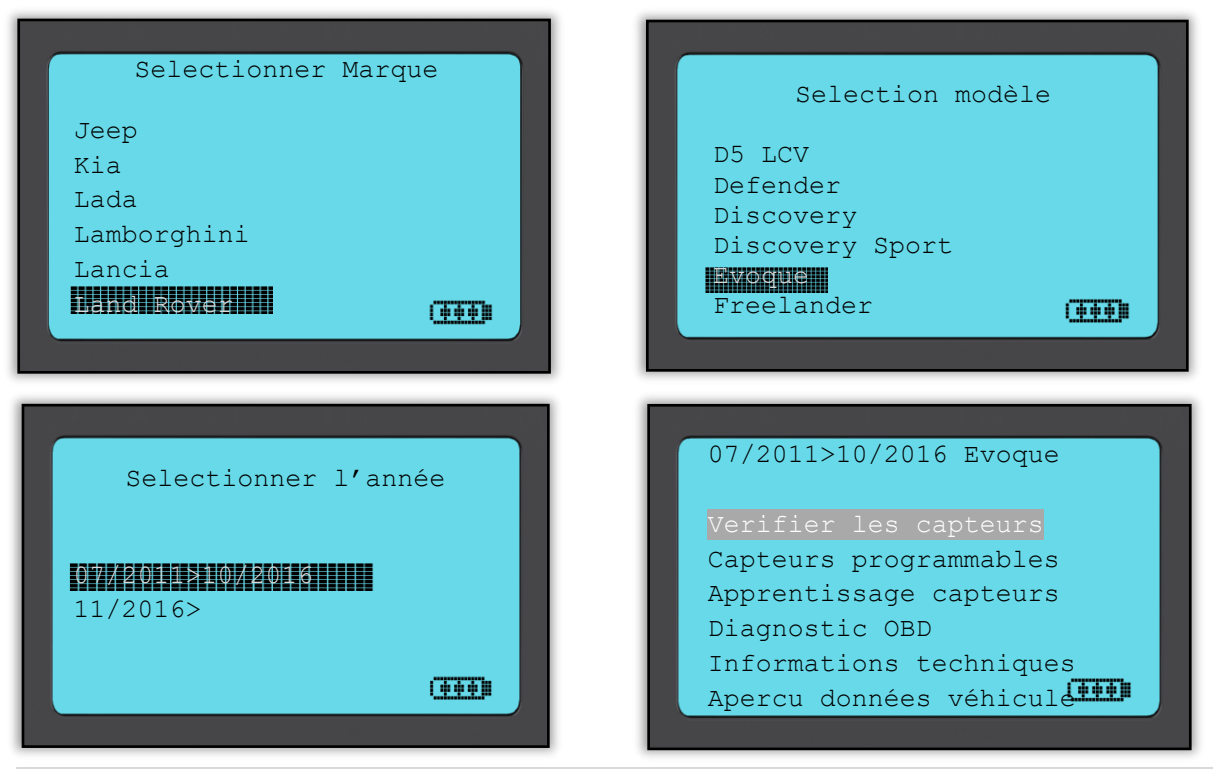

<span id="page-7-0"></span>Ce service Menu se décompose dans les points développés ci-dessous et ne montrera que les fonctions applicables pour la combinaison marque modèle et année précédemment sélectionnée. Toutes les données saisies seront automatiquement enregistrées.

# 1/6 VERIFIER LES CAPTEURS

Utilisez cette fonction pour tester les capteurs installés avant de passer aux étapes successives.

#### Capteurs activés par LF

Pour tester un capteur, l'appareil doit être placé le long de la tige de la valve et la touche 'Test' doit être pressée.

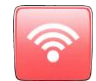

#### Positionnement de l'appareil

Ne PAS toucher la partie métallique. L'outil doit être pointé sur le capteur a travers du caoutchouc.

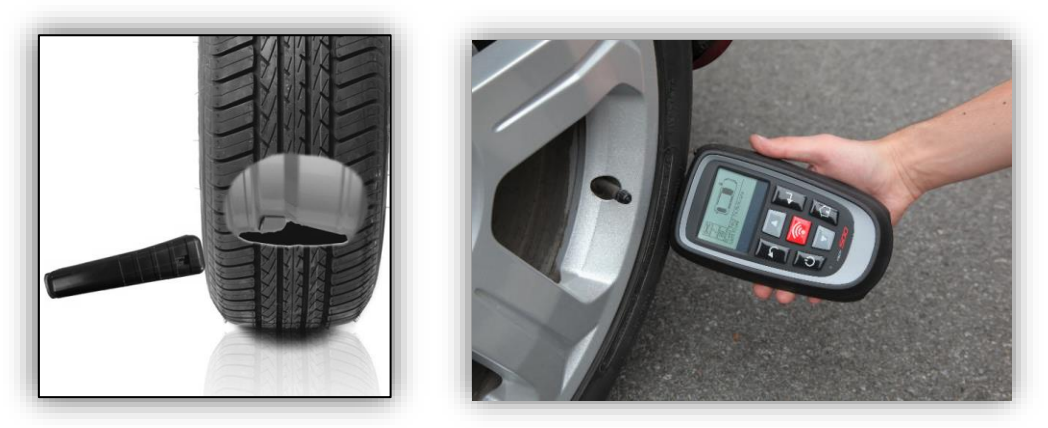

(Note : avec les capteurs a bande Ford, l'outil doit être positionné à 180° par rapport à la tige.

#### Capteurs activés non-LF (certains capteurs Beru pré 2009) .

Si le capteur nécessite une déflation rapide du pneu (de l'ordre de 10 psi ou 0,5 bar), dégonflez le pneu et placez l'appareil le long de la valve tout en appuyant sur la touche test.

Pendant le test, l'écran confirme le type de capteur testé et affiche une barre de progression. Les différentes marques de TPM possèdent des temps de réponses/intervalles de temps différents.

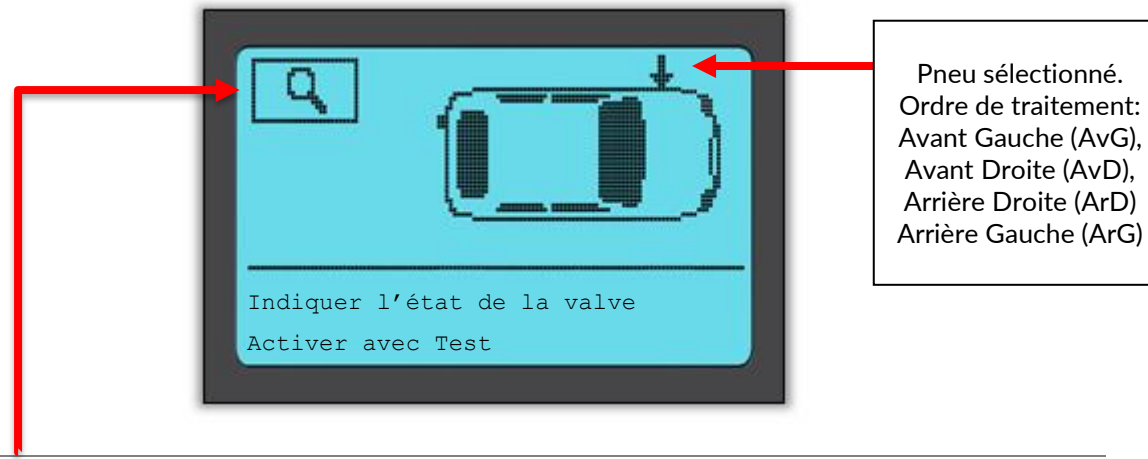

Trousse à outils Cet outil cherche à lire tous les capteurs installés correspondantb à la de test capteurs de marque sélectionnée. Cette recherche vérifiera que le capteur fonctionne, même si ce dernier n'est pas forcément le capteur correspondant à la combinaison marque, modèle et année.

# Scénarios de lecture possibles

Note: si un capteur défectueux a été remplacé, une méthode de procédure de reprogrammation devra être appliquée, comme expliqué plus loin dans ce manuel.

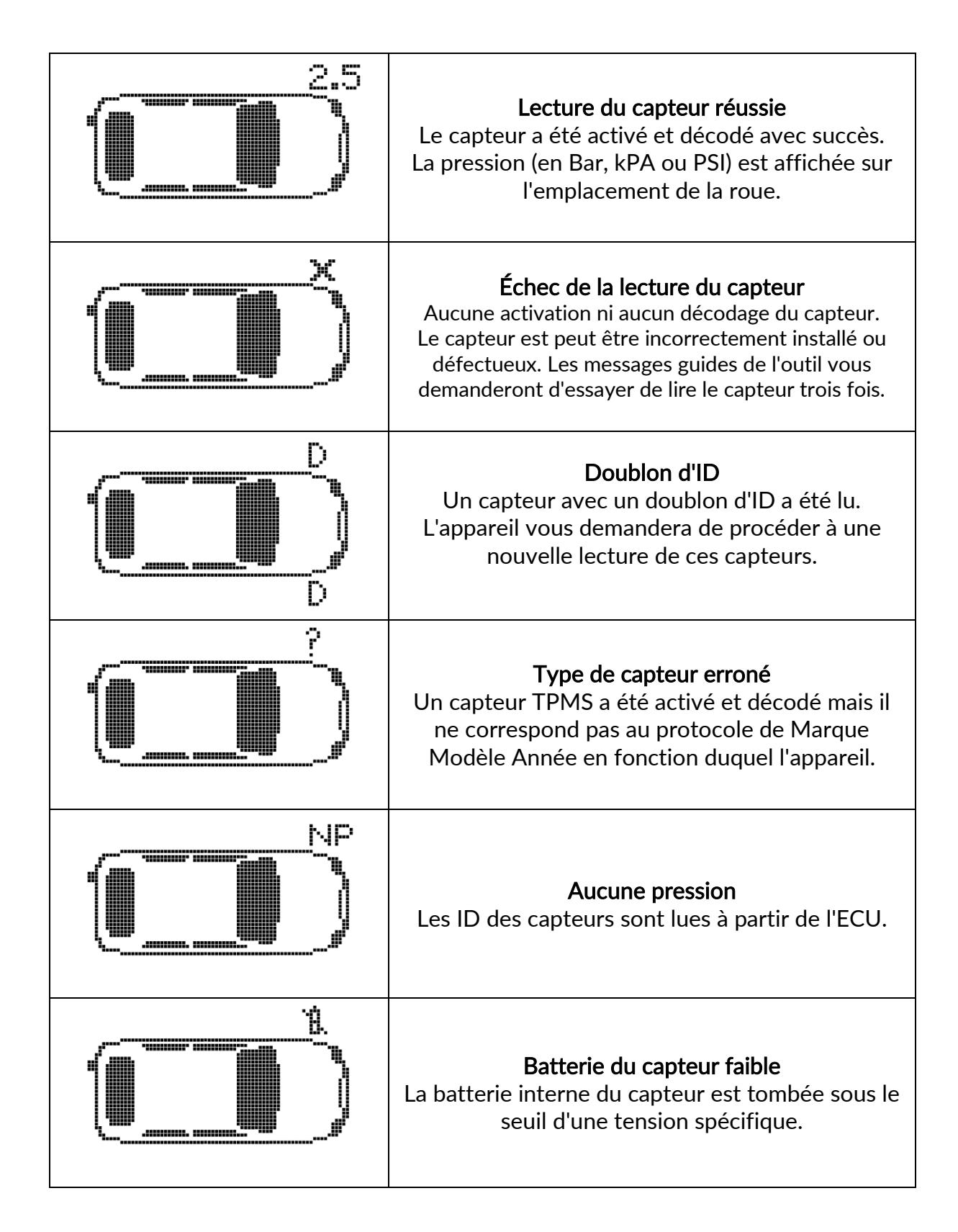

### État de la valve

Appuyez sur Entrée sur un point précis de la roue pour sélectionner État de la valve

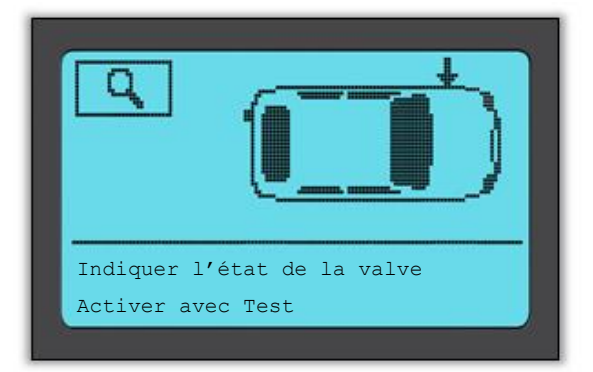

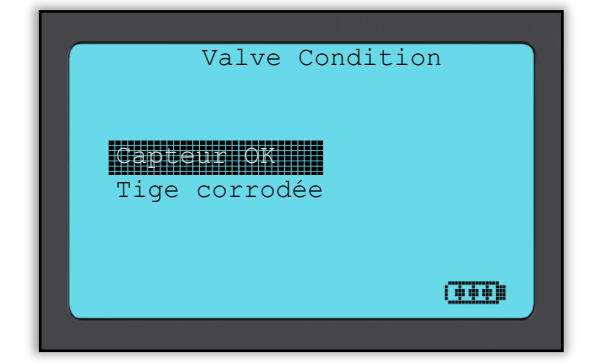

### Lecture de capteur réussie

Quand les 4 capteurs ont été lus, l'appareil enregistrera automatiquement les données et vous proposera ensuite les trois options suivantes.

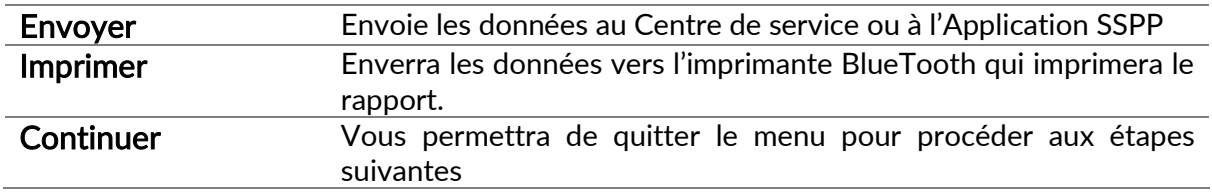

# 2/6 CAPTEURS PROGRAMMABLES

<span id="page-9-0"></span>Le menu "Capteurs programmables" sur l'écran d'accueil, active la fonction de programmation de capteurs de rechange tels que le sens.it Alligator ou l'EZ-sensor de Schrader. Même si ces derniers sont déjà montés sur une roue ou programmés sur un autre véhicule.

L'utilisateur peut choisir parmi une sélection de capteurs correspondant au MMA sélectionné.

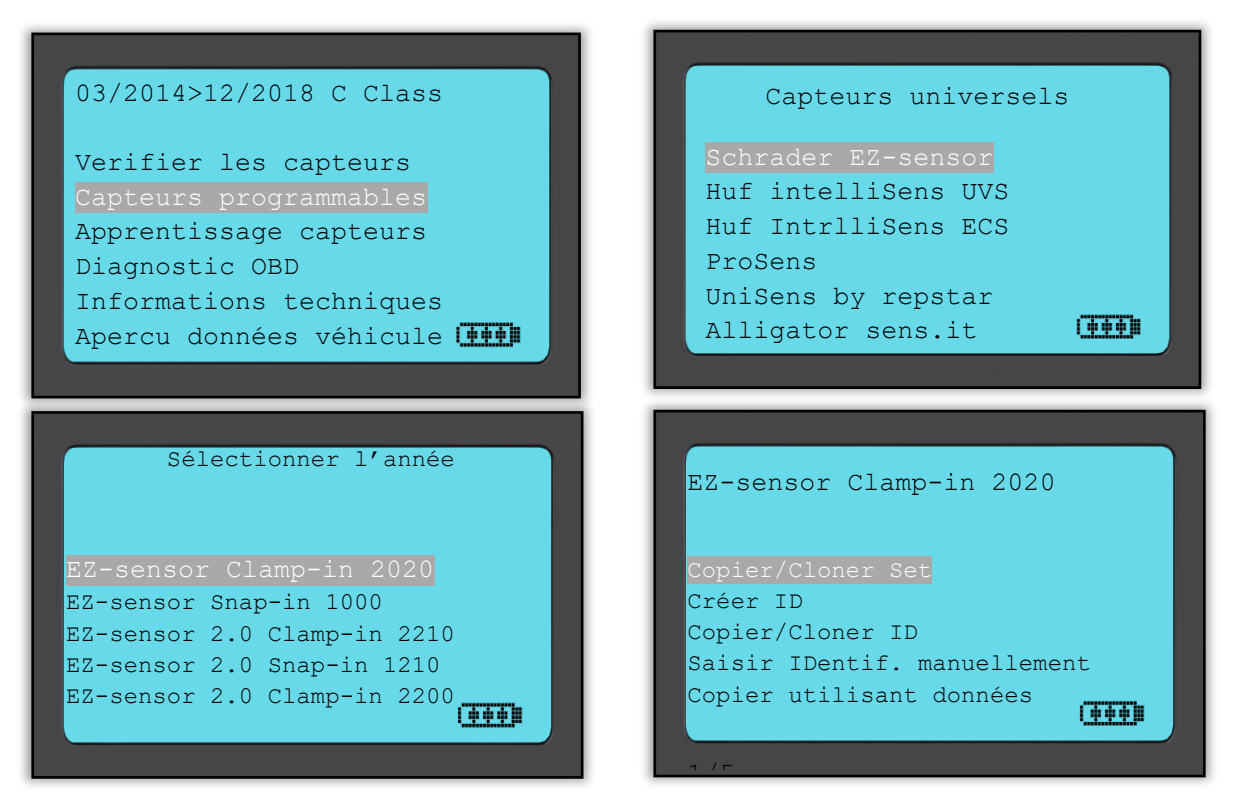

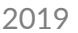

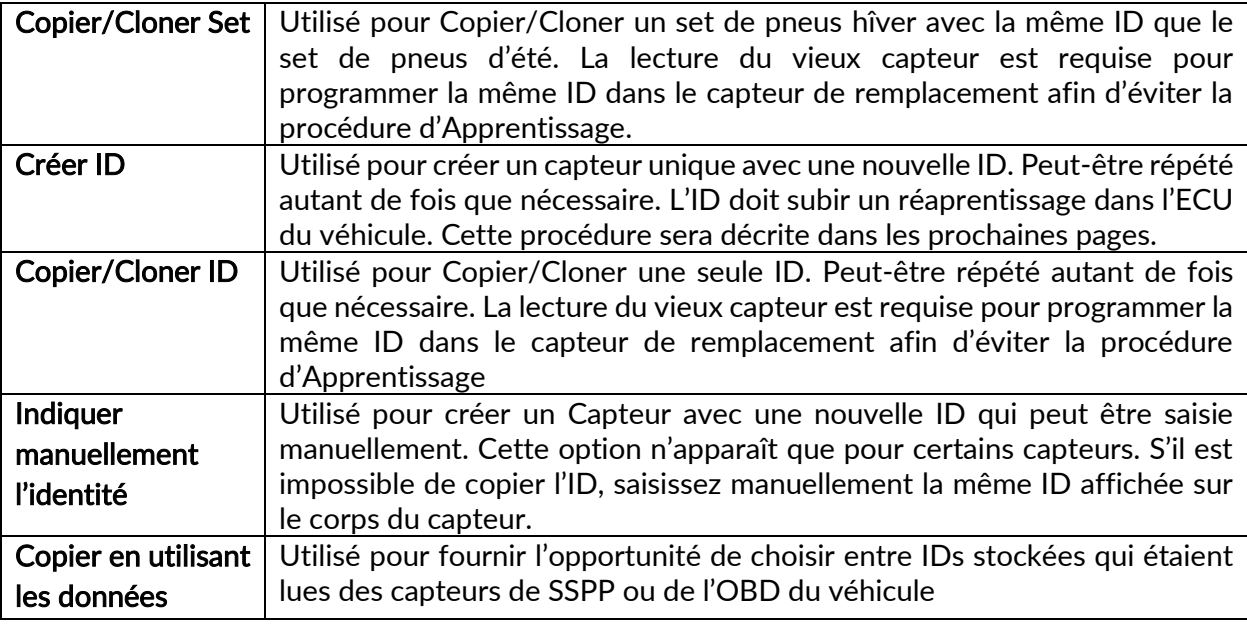

La liste de couverture actuelle est disponible ici : <https://www.bartecautoid.fr/telechargements.html>

Dans la plupart des cas vous auriez le choix entre Créer ou Copier l'ID (Identité).

Attention: Il faut d'abord lire un capteur avant de pouvoir copier ses données.

Les capteurs qui peuvent être programmés par l'appareil peuvent utiliser des procédures et temps de programmation légèrement différents.

Position recommandée du capteur pour la programmation:

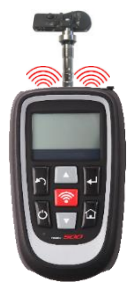

### 3/6 APPRENTISSAGE CAPTEURS

<span id="page-11-0"></span>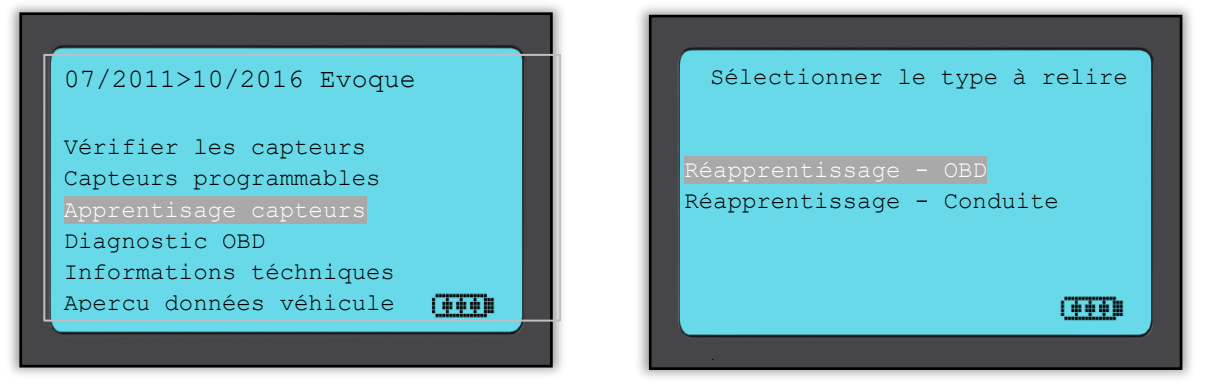

Pour savoir quel type de réapprentissage est disponible pour un véhicule, il suffit d'allumer l'appareil et de sélectionner Apprentissage ou consultez la liste de couverture actuelle sur : <https://www.bartecautoid.fr/telechargements.html>

#### Apprentissage stationnaire:

Utilise le système SSPP du véhicule pour qu'il intercepte les transmissions des capteurs pendant que le véhicule se trouve en modus Apprentissage. Quand le véhicule se trouve dans ce modus il faut utiliser votre appareil SSPP afin d'activer les capteurs. Les signaux contenant les données des capteurs seront interceptés et sauvegardés dans l'Unité de Contrôle Électronique du véhicule.

#### Apprentissage active (conduire):

Certains véhicules peuvent être reprogrammés en les conduisant. Reportez-vous aux procédures d'apprentissage affichées sur l'écran pour les détails concernant les distances à parcourir et la durée.

#### Apprentissage OBD:

La connexion OBD d'un véhicule permet au Tech500 de programmer directement les identités des capteurs dans le module électronique. Note : bien que tous les véhicules ne prennent pas en charge ces modes de communication. Une fois les quatre identités sont sauvegardées dans l'appareil, celui-ci peut être connecté à l'interface OBD à l'aide du câble fourni.

Veuillez utiliser le menu 'Informations Techniques' et sélectionner 'Voir Info Véhicule' pour trouver la position de l'OBD.

#### Information Apprentissage:

Contient des informations supplémentaires sur l'apprentissage du véhicule sélectionné qui pourront vous être utiles en cas de problème. À titre l'exemple une comparaison entre les véhicules Toyota et Lexus qui ont chacun utilisé un set d'été et un set d'hiver. Après voir sélectionné la méthode d'apprentissage, suivez les instructions données par l'appareil pour lancer l'apprentissage des capteurs.

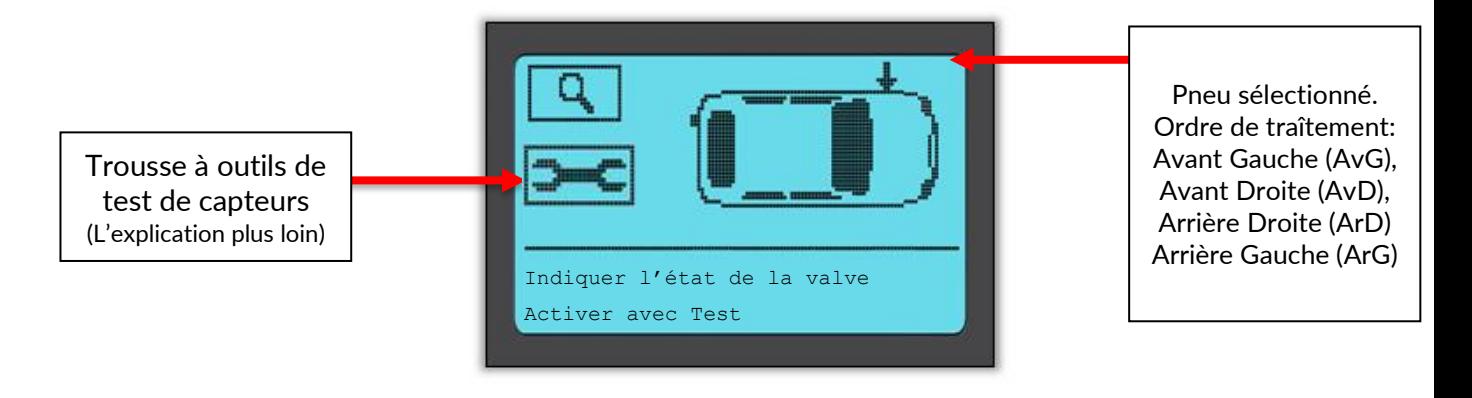

En supplément de la pression et de la température, nous disposons également d'un "mode" pour les capteurs. Dans certains cas, le mode ne peut pas être changé et n'est pas important, mais quelques fois il est nécessaire de le changer pour que l´apprentissage puisse s'effectuer.

Si, par exemple, les capteurs d'un véhicule affichent "Park"(Garer) ou "Drive"(Conduire) cela veut dire qu'ils sont déjà dans le mode approprié. Sinon utilisez la commande "Set to Park" (Programmer pour garer?) dans l'Apprentissage – Boîte à outils. Si les capteurs s'affichent en tant que Ship, Off ou Test mode, mettez les dans le mode Park en utilisant la commande "Set to Park" dans l'Apprentissage – Boîte à outils.

Pour accéder à l'Apprentissage – Boîte à outils, utilisez les flèches haut/bas pour sélectionner le symbole de clé en haut à gauche.

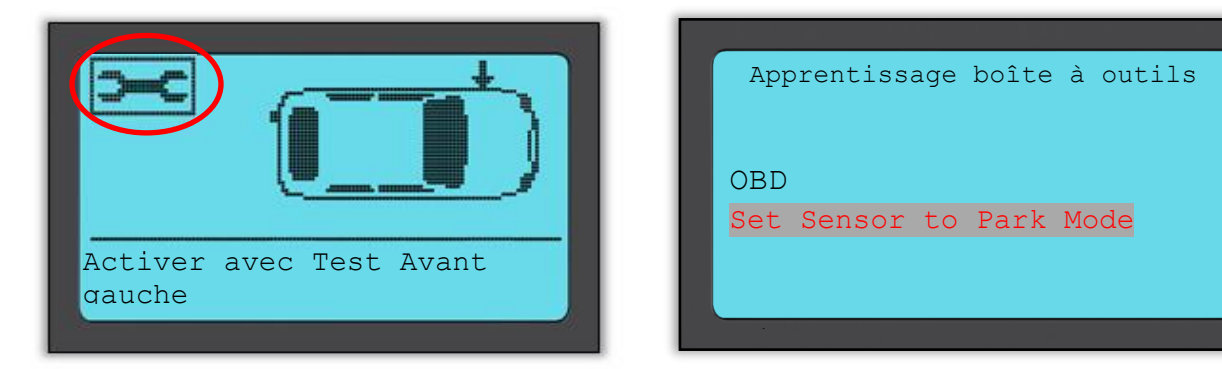

Conseil service spécial pour les modèles Toyota:

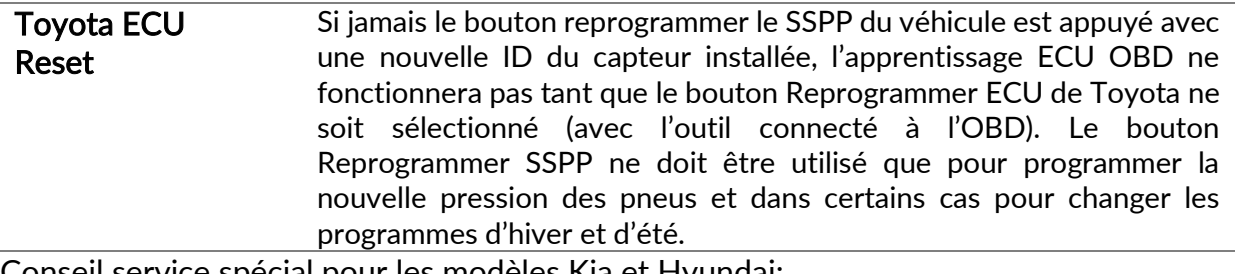

Conseil service spécial pour les modèles Kia et Hyundai:

• Reset YD Sensor Pour certains modèles Kia et Hyundai équipés des nouvelles lignes basses de capteurs **TRW YD**, cela vous permet de mettre les capteurs dans le mode approprié (Sleep/Rest) pour pouvoir travailler sur le véhicule.

Ces conseils service spécifiques n'apparaitront que si compatibles avec la combinaison Marque-Modèle-Année sélectionnée.

## 4/6 DIAGNOSTIC OBD

<span id="page-12-0"></span>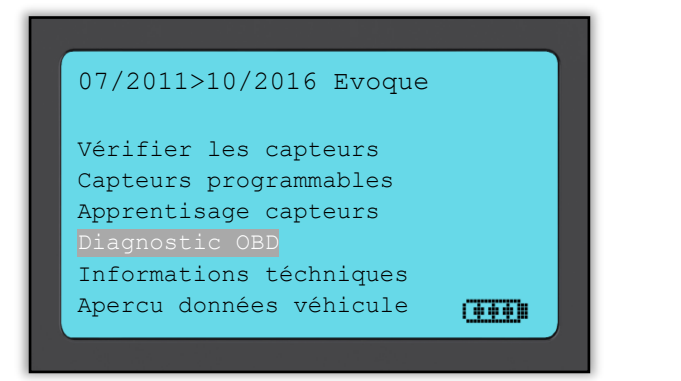

Diagnostic OBD Cette option ne sera active que pour les véhicules donc Bartec possède la couverture OBD. Cette option lit les informations du véhicule tels que le NIV, DTCs (Diagnostic des codes défectueux?) et les IDs des capteurs.

# 5/6 INFORMATIONS TECHNIQUES

<span id="page-13-0"></span>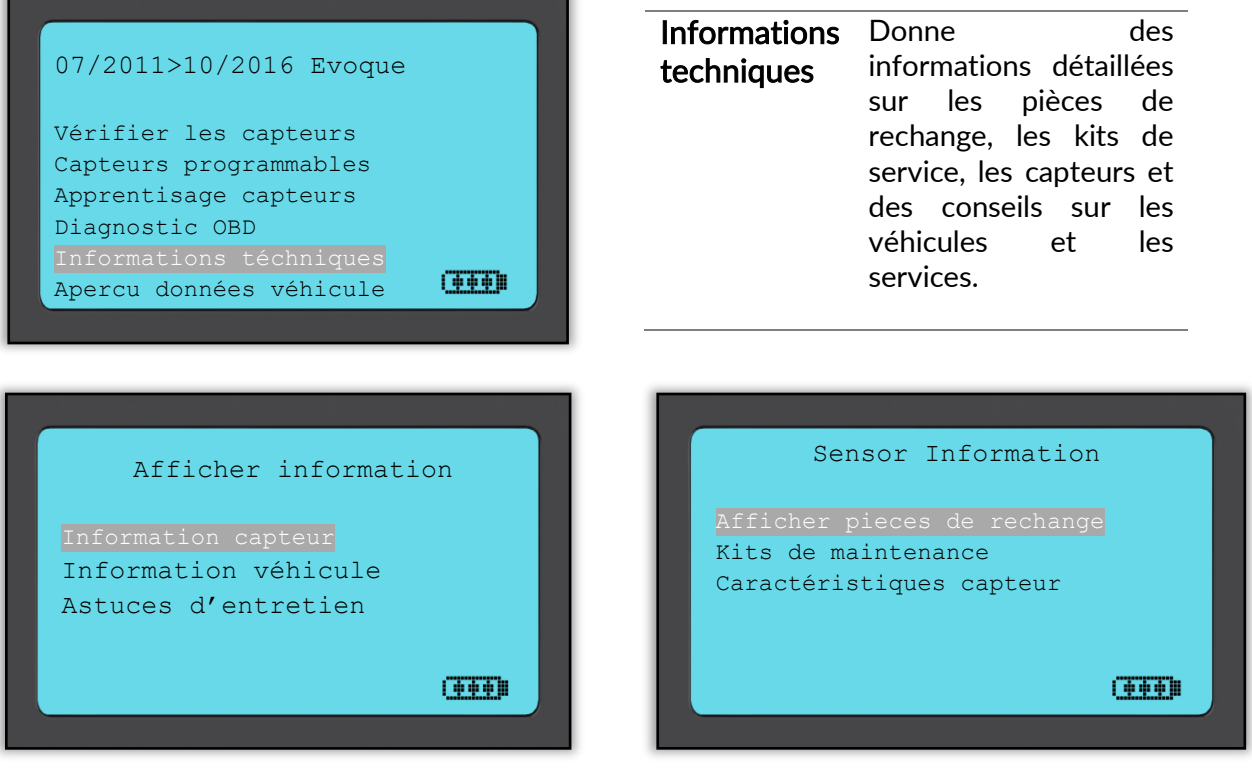

Les capteurs n'ont pas besoin d'être lu pour accéder aux informations suivantes.

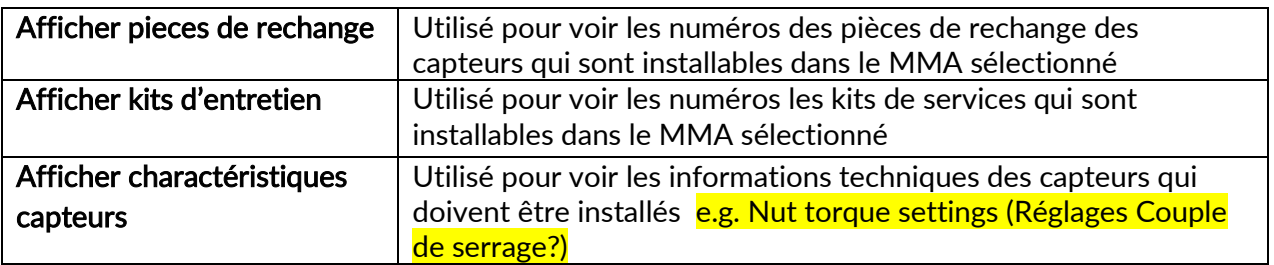

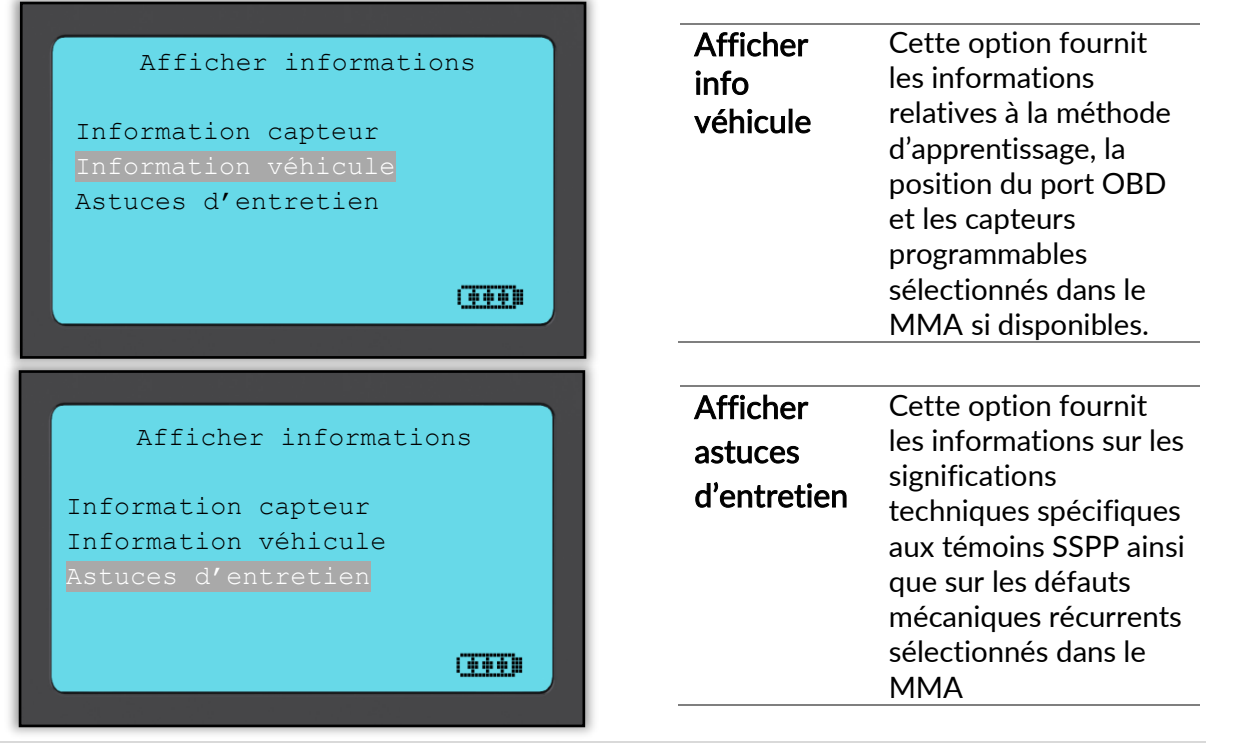

# 6/6 APERÇU DONNÉES VÉHICULE

<span id="page-14-0"></span>C'est necessaire que les capteurs et l'OBD aient été lus pour que les données soient montrées,

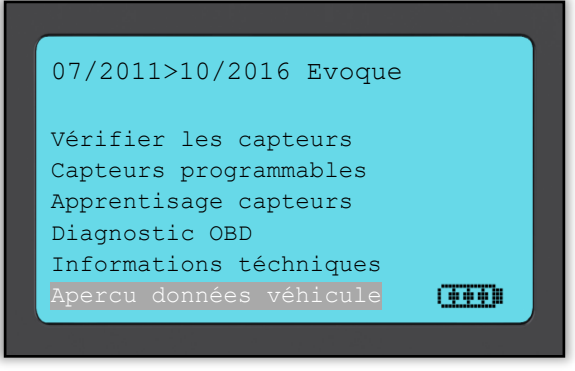

# VÉHICULES RÉCENTS

<span id="page-14-1"></span>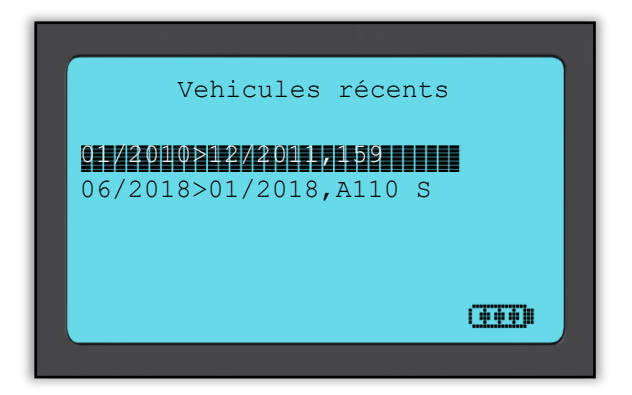

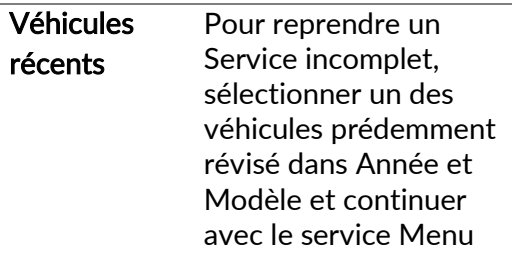

### DONNEES VEHICULE

<span id="page-15-0"></span>Ce menu vous permet d'accéder des options particulières qui affichent des données des capteurs, triés par matricule de véhicule ou par modèle.

Les données des capteurs affichées sont: l'Identité (Décimale et Hexadécimale), État de la batterie, Température et Pression. Remarque : les différents types de capteurs ne fournissent pas les mêmes informations.

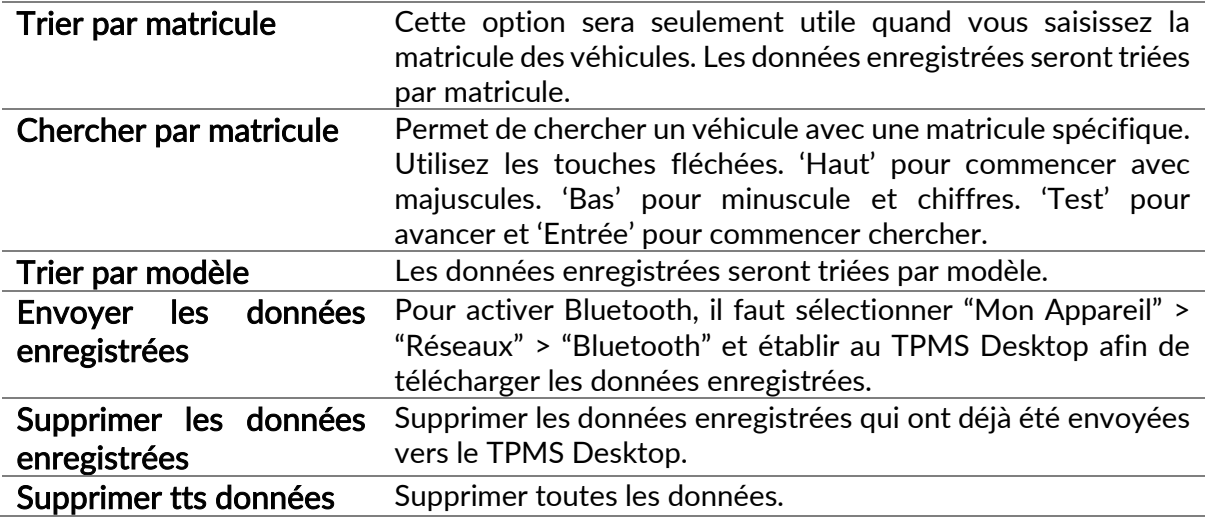

Si un ensemble de données est sélectionné, il est possible d'obtenir plus d'informations sur le capteur et l'OBD, pour accéder directement à la section 'Progammer Capteurs' et pour imprimer les données avec l'imprimante Bluetooth.

### BOITE A OUTILS

<span id="page-15-1"></span>Un sous-menu dans lequel vous trouverez les options correspondant à vos capteurs programmables, à la télécommande RKE et au moniteur UHF.

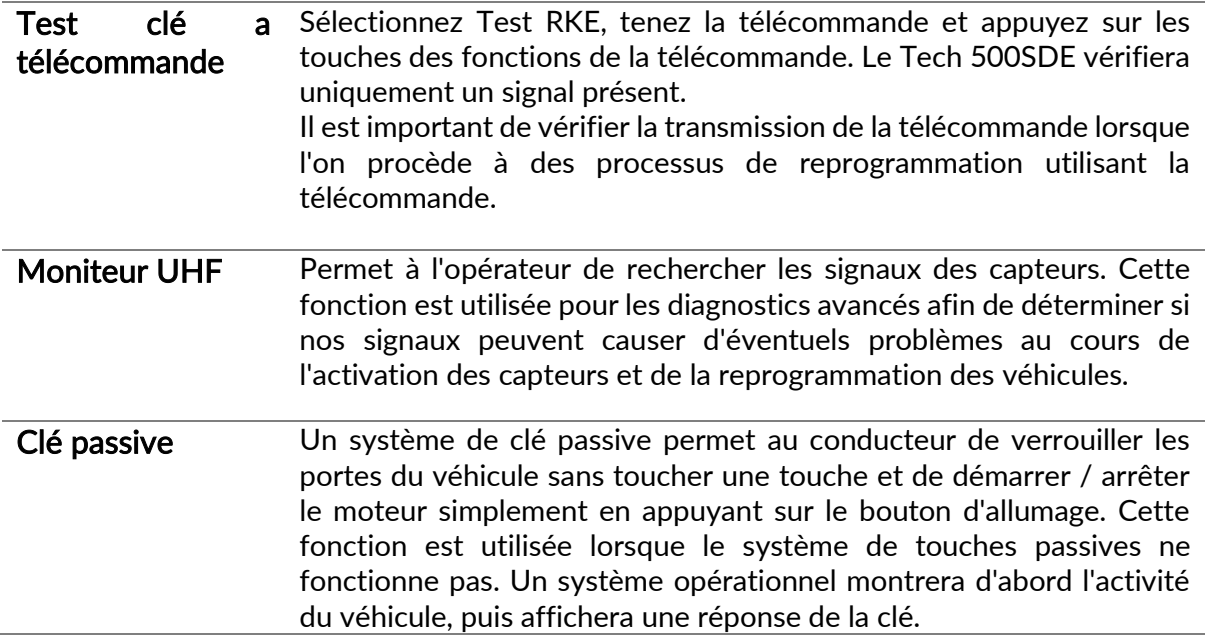

# **MON APPAREIL**

<span id="page-16-0"></span>Sous-menu contenant les informations importantes et les réglages spécifiques à l'appareil. Réglages

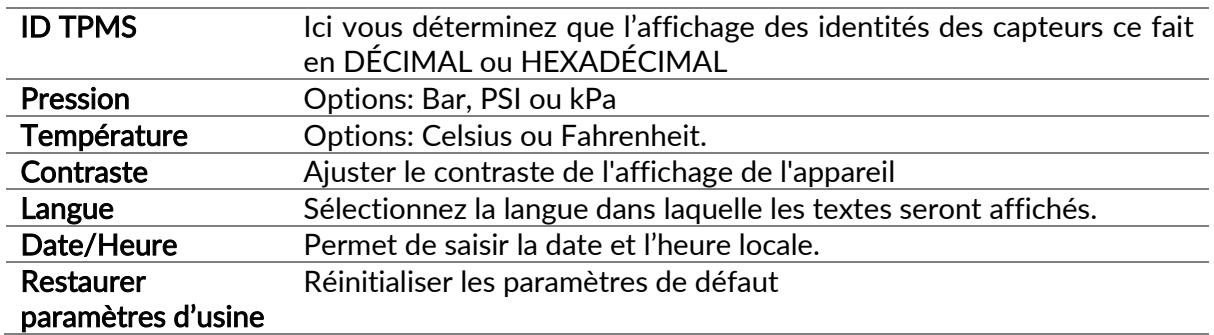

#### Réseaux

Les options: Bluetooth et WiFi. Pour activer Wifi changez de 'Impossible' à 'Possible'.

Utilisez 'Connexion au réseau' afin d'établir une connexion. Sélectionnez le réseau avec lequel vous voulez connecter, 'Entrée' pour confirmer. Saisissez le mot de passe, utilisant les touches fléchées. 'Haut' pour majuscules, 'Bas' pour minuscules et chiffres. 'Entrée' pour avancer et 'Test' pour connecter. 'ESC' pour reculer.

Quand la connexion a été établie, il est possible de vérifier s'il y a une mise à jour disponible. Confirmer avec 'Entrée', annuler avec 'ESC'.

'Réseau actuel' affiche des informations sur le réseau avec lequel l'appareil est connecté. Concernant Bluetooth, prier de consulter la section 'TPMS Desktop' (page 20).

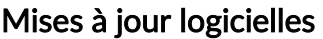

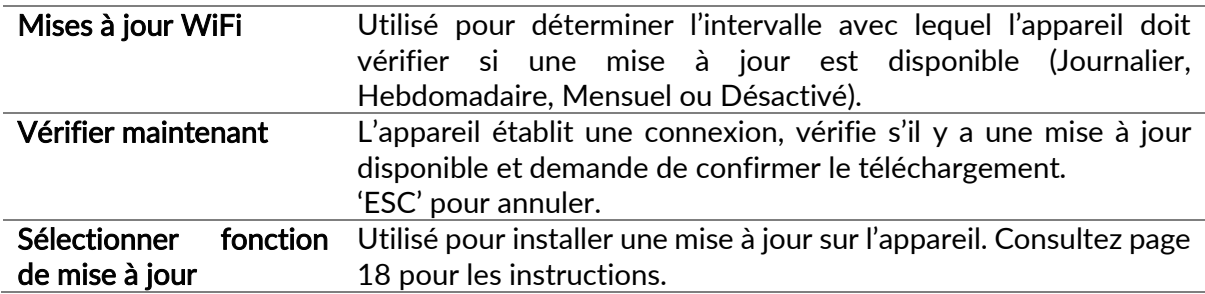

#### Informations appareil

Vous permet de consulter:

- La version du logiciel actuelle
- La date de production de cette version
- Le numéro de série de cet appareil
- La région linguistique
- La région de couverture

#### Passer à la couverture USA

Note: ne peut être utilisé que quand le fichier avec couverture Américaine a été téléchargé et installé sur l'appareil.

#### Statistiques d'utilisation

Consulter le nombre de cycles Marche/Arrêt, Activations de capteurs et apprentissages par OBD.

#### Aide

Informations sur l'organisation de soutien de Bartec Auto ID Ltd.

#### Séquence de travail

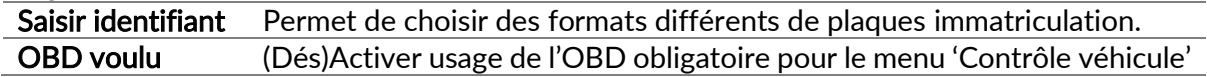

### ENREGISTRER VOTRE APPAREIL

<span id="page-17-0"></span>Il est très important d'enregistrer votre appareil sur notre site [tools.bartecautoid.com](http://www.tools.bartecautoid.com/) parce qu'il vous permet de accéder les mise à jours et de les télécharger sur votre appareil.

Cliquez sur "Enregistrer" pour créer un nouveau compte.

Veillez à bien renseigner tous les champs de manière complète et précise. Ces informations permettront à Bartec de rester en contact avec vous pour les mises à jour et les autres informations importantes concernant les TPMS. Choisissez un nom d'utilisateur (sans espace) et un mot de passe. Si vos coordonnées sont acceptées, vous recevrez le message suivant :

Inscription terminée - En attente de confirmation de l'e-mail

Votre inscription est terminée. Veuillez consulter vos e-mails et suivre le lien de confirmation de votre adresse e-mail afin d'activer votre compte.

L'email ci-dessous devrait arriver dans les quelques minutes:

Merci de vous enregistrer sur https://tools.bartecautoid.com. Merci de mettre en signet le site internet pour des besoins futurs.

Votre identifiant est:

Merci de cliquer sur le lien pour confirmer votre adresse email et activer votre compte Confirmation de compte

Si vous avez besoin d'assistance technique merci de nous envoyer un email à support@bartecautoid.com.

Bien cordialement. Bartec Auto ID Centre d'assistance

Quand vous cliquez sur 'Confirmation de compte' vous retournez vers notre site et la page prochaine confirmera que l'enregistrement a été complété avec succès. Cliquez sur 'cette page' pour accéder votre compte.

Votre adresse e-mail a été validée. Vous pouvez à présent vous connecter pour enregistrer vos outils. Vous pouvez vous connecter sur cette page.

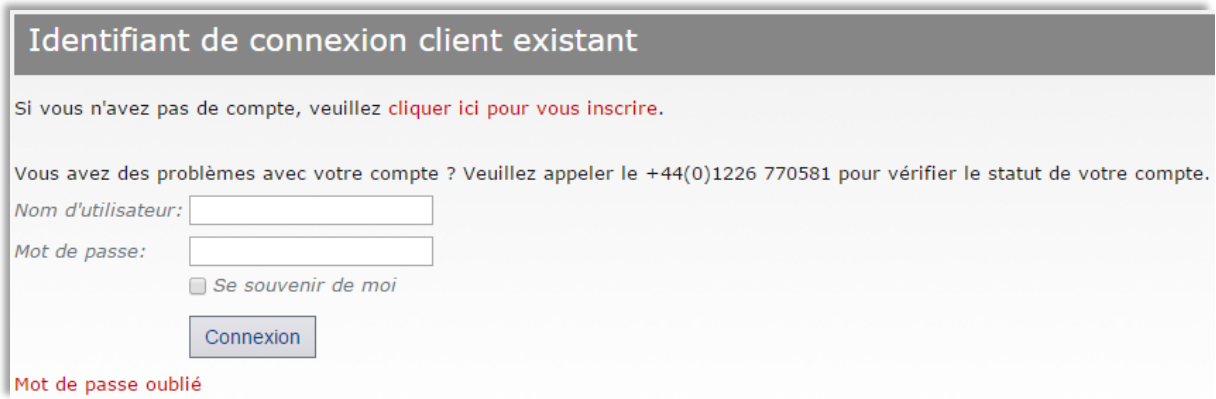

Apres avoir accédé le compte, il est possible de consulter et modifier vos 'Parametres personnels'. Sélectionner 'Outils' vous permet d'enregistrer un nouvel appareil. Le numéro de série se trouve sur le dos de l'appareil et il est possible de le trouver dans le logiciel : 'Mon appareil' \ 'Informations appareil'

#### Attention : ce numéro de série est validé par le site web et doit être saisie correctement.

Quand le numéro est accepté il est possible de cliquer sur le lien 'Télécharger' (requis) afin de télécharger le logiciel actuel.

Au cas où vous voulez utiliser la couverture Américaine, cliquez sur 'Couverture US'.

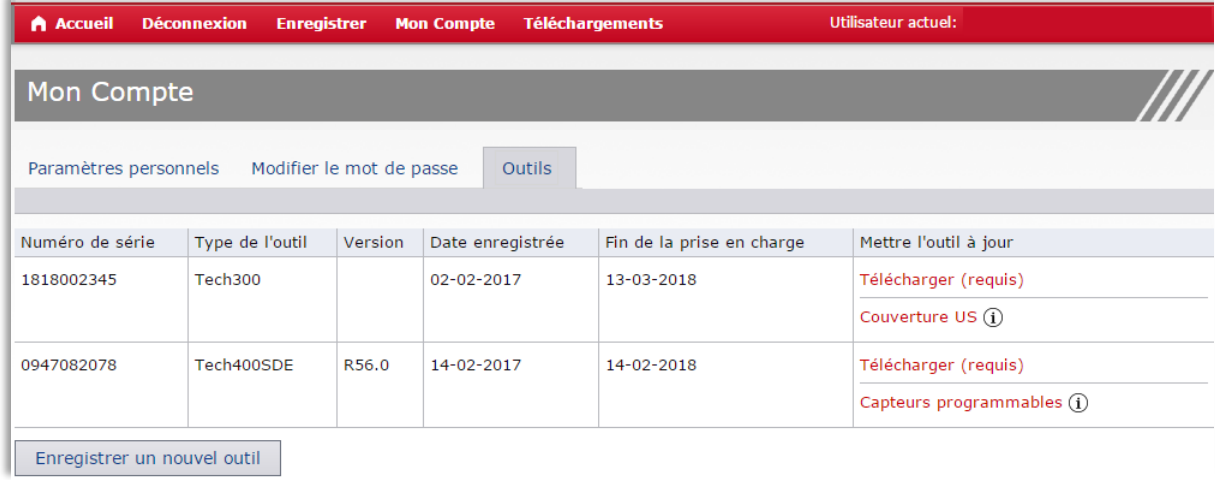

La sélection de 'Télécharger' génère une version du logiciel verrouillé et lié au numéro de série unique et génère un message de téléchargement standard (en fonction du navigateur web) pour enregistrer le fichier. Après avoir enregistré le fichier, continuez avec la procédure de mise à jour comme décrit ci-dessous.

# <span id="page-19-0"></span>MISE A JOUR DE L'APPAREIL PAR CABLE USB

L'appareil est compatible avec les P<sup>C</sup> sur Système d'Exploitation Windows.

### Étape 1:

Allumez l'appareil, puis, à partir du Menu principal, sélectionnez Mon Appareil, puis Mettre l'outil à jour. L'appareil vous demande d'insérer le câble (mini USB) et d'établir la connexion avec l'ordinateur.

### Étape 2:

La connexion doit résulter dans l'apparition d'une fenêtre représentant l'appareil comme un disque amovible. OU : ouvrir une fenêtre, naviguer vers Ordinateur et ouvrez le disque amovible.

### Étape 3:

Copiez-collez ou glissez-déposer le fichier enregistré (son nom termine avec .mfu) sur le disque amovible.

Attention : Chaque appareil a besoin d'un fichier d'actualisation unique. Le fichier ne peut être utilisé que pour l'appareil identifié par le même numéro de série.

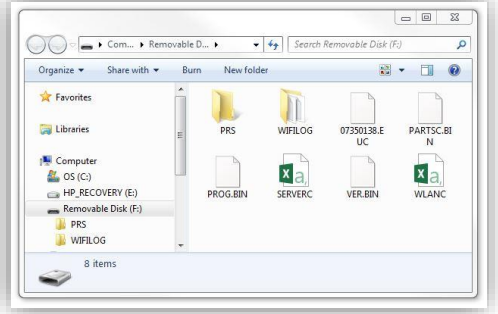

### Étape 4:

L'appareil d'abord vérifie le fichier puis installe le logiciel. Débranchez l'appareil seulement quand l'actualisation a été complétée.

### Étape 5:

L'appareil est prêt pour utilisation. Vous pouvez vérifier la version du logiciel dans : Accueil \ Mon appareil \ Informations appareil.

#### Dépannage :

- Si Windows ne reconnaît pas l'appareil, vérifiez que le câble USB est connecté, que l'appareil est en mode de mise à jour et qu'il n'y a pas de fichiers de mise à jour inutiles sur votre PC.
- Assurez-vous que vous utilisez le fichier d'actualisation correct.
- Ne supprimez aucun fichier qui se trouve déjà sur le disque amovible.

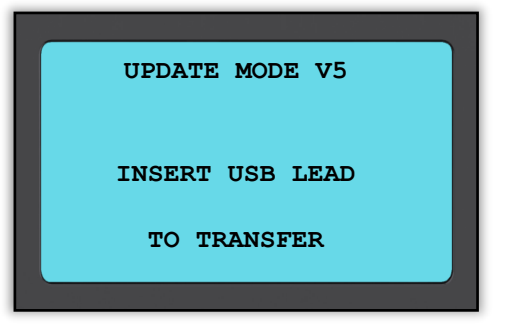

# MISE A JOUR DE L'APPAREIL PAR WIFI

<span id="page-20-0"></span>Une fois que l'appareil est connecté avec votre réseau WiFi il est prêt pour l'actualisation par WiFi.

Accueil \ Mon appareil \ Mises à jour logicielles \ Mises à jour WiFi. Il y a deux options:

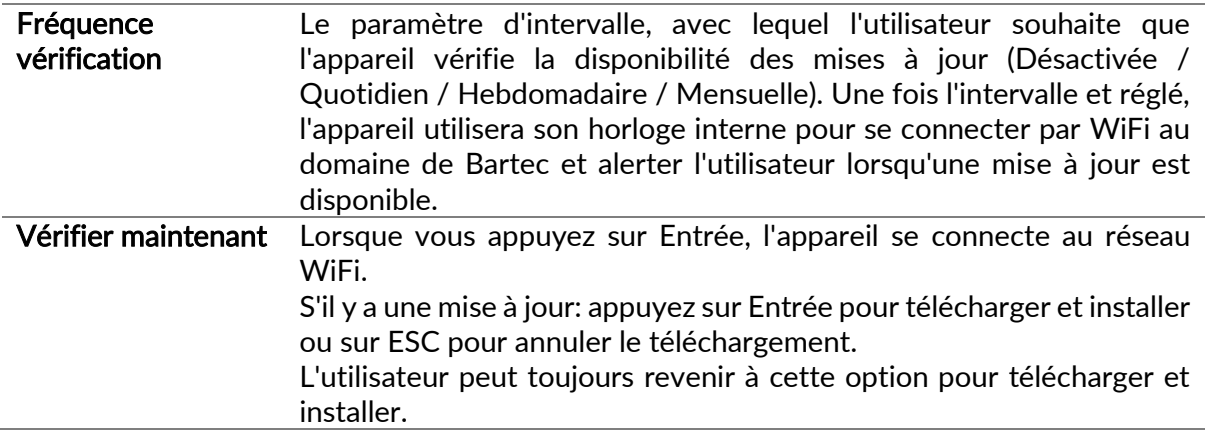

# <span id="page-20-1"></span>PASSER A LA COUVERTURE USA - EURO

Pour pouvoir utiliser la couverture Américaine vous devez d'abord la télécharger et installer sur l'appareil. Accédez votre compte Bartec ici: [tools.bartecautoid.com](http://www.tools.bartecautoid.com/), cliquez sur 'Outils' et puis sur US [Coverage](https://tools.bartecautoid.com/GetFirmware.aspx?toolid=73d36935-b39f-4274-a6ed-7ce8e3e2f9dd&uscoverage=1)  $\Omega$ .

Le fichier sera téléchargé sur votre ordinateur.

Connectez l'appareil avec votre ordinateur utilisant le câble mini USB fourni. Cliquez et glissez le fichier de la section de téléchargement sur le disque amovible de l'appareil.

Une fois que le fichier avec couverture Américaine est installé sur l'appareil, il est prêt pour changer de couverture.

Allez vers : Mon appareil \ Passer à la couverture USA et appuyez 'Entrée'. Un message apparaitra "Préparation mise à jour…". L'appareil passera en mode d'actualisation pour installer la couverture Américaine. Cela peut prendre quelques minutes.

Pour retourner vers la couverture Européenne: Mon appareil > Passer à la couverture EURO.

# APPLICATION SSPP

<span id="page-21-0"></span>L'application SSPP offre une technologie unique pour vous assister avec la gestion de vos outils Bartec de votre ordinateur. Il a été conçu pour fonctionner avec nos outils suivants : TECH500, TECH400, TECH300, TAP100/200 et le TPMS PAD.

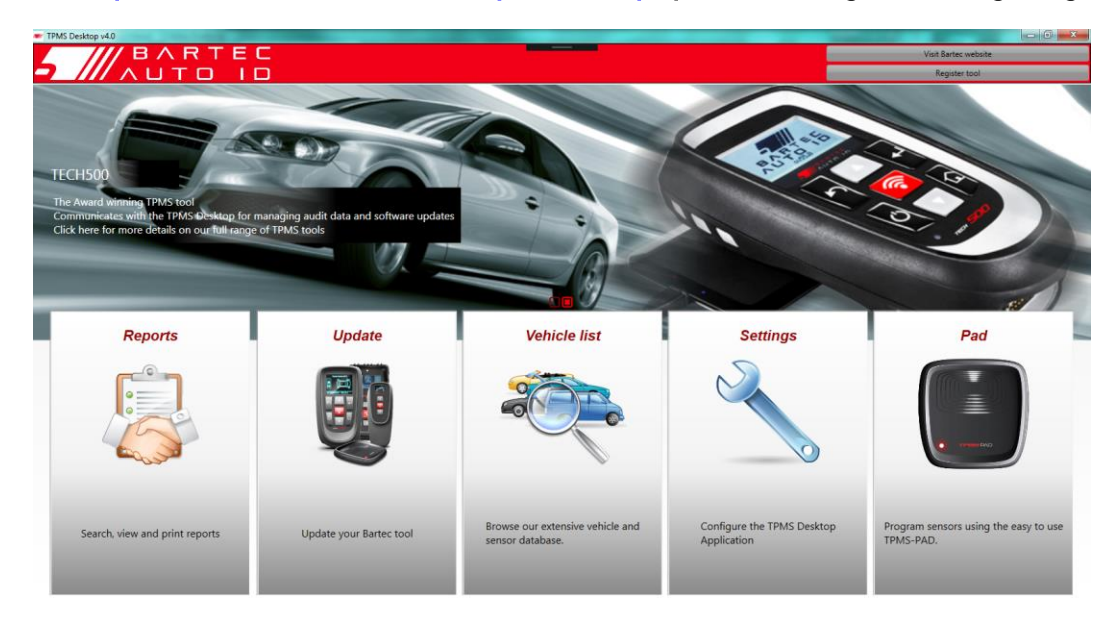

Allez sur<https://tools.bartecautoid.com/tpmsdesktop/>pour télécharger votre logiciel gratuit !

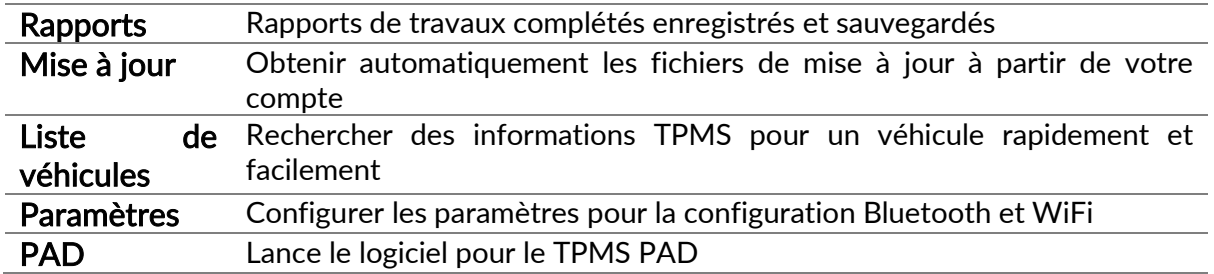

#### **Rapports**

Rechercher, afficher et imprimer les rapports de travail. Cet enregistrement pré-formaté et détaillé contient les informations de travail nécessaires pour les utilisateurs et les clients! Pour trier ou filtrer les rapports par date, marque, modèle et année. Ou pour imprimer un rapport et le joindre à la facture comme preuve de travail complété. Les rapports peuvent être utilisés pour créer des reçus de clients et limiter la responsabilité.

#### Mise à jour

Enregistrez et mettez à jour l'appareil Bartec avec le dernier logiciel. Cette fonctionnalité permet de garder le contrôle de tous les appareils utilisés et de les mettre à jour avec les logiciels les plus récents disponibles. Il suffit de connecter l'appareil à un PC avec TPMS Desktop installé et cliquez sur Mettre à jour.

#### Liste de véhicules

Parcourez la vaste base de données des véhicules et des capteurs. Recherche par marque, modèle et année pour trouver rapidement les données nécessaires: emplacement OBD, réapprentissage TPMS, information du capteur - tout est là avec l'Application SSPP. De plus, la base de données est régulièrement mise à jour.

#### Paramètres

Configurez l'Application SSPP pour répondre aux besoins du magasin de pneus. Vous voulez vous connecter avec Bluetooth. La connectivité est à quelques clics avec l'Application SSPP.

#### PAD

Programmer les capteurs en utilisant le PAD TPMS dédié et facile à utiliser. Il suffit de connecter le TPMS PAD au PC à l'aide d'un câble USB pour programmer et tester les capteurs facilement ! Copiez et créez un capteur universel avec 'Copier Capteur' et 'Créer Capteur' fonctionnalités uniquement disponibles avec l'application SSPP.

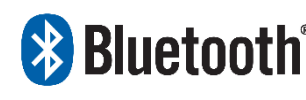

 Le TECH500 se connecte sans fil à l'Application SSPP en utilisant la technologie Bluetooth. Bien que cela fonctionne facilement avec la plupart des ordinateurs, certains ont un logiciel qui peut être difficile

à configurer. Dans ces circonstances exceptionnelles, ou si l'ordinateur ne prend pas en charge Bluetooth, un adaptateur Bluetooth peut être utilisé. Vous trouverez des informations supplémentaires sur la façon d'installer un adaptateur sur: tools.bartecautoid.com

# **8 Bluetooth** PARAMETRES

Afin d'utiliser BlueTooth avec votre appareil, il faut d'abord le configure. Mon appareil \ Réseaux \ Bluetooth – sélectionnez 'Possible'.

S'il y a des problèmes lors de l'utilisation du Bluetooth intégré, l'utilisateur peut utiliser un dongle USB. Sélectionnez Périphériques et imprimantes dans le Panneau de configuration.

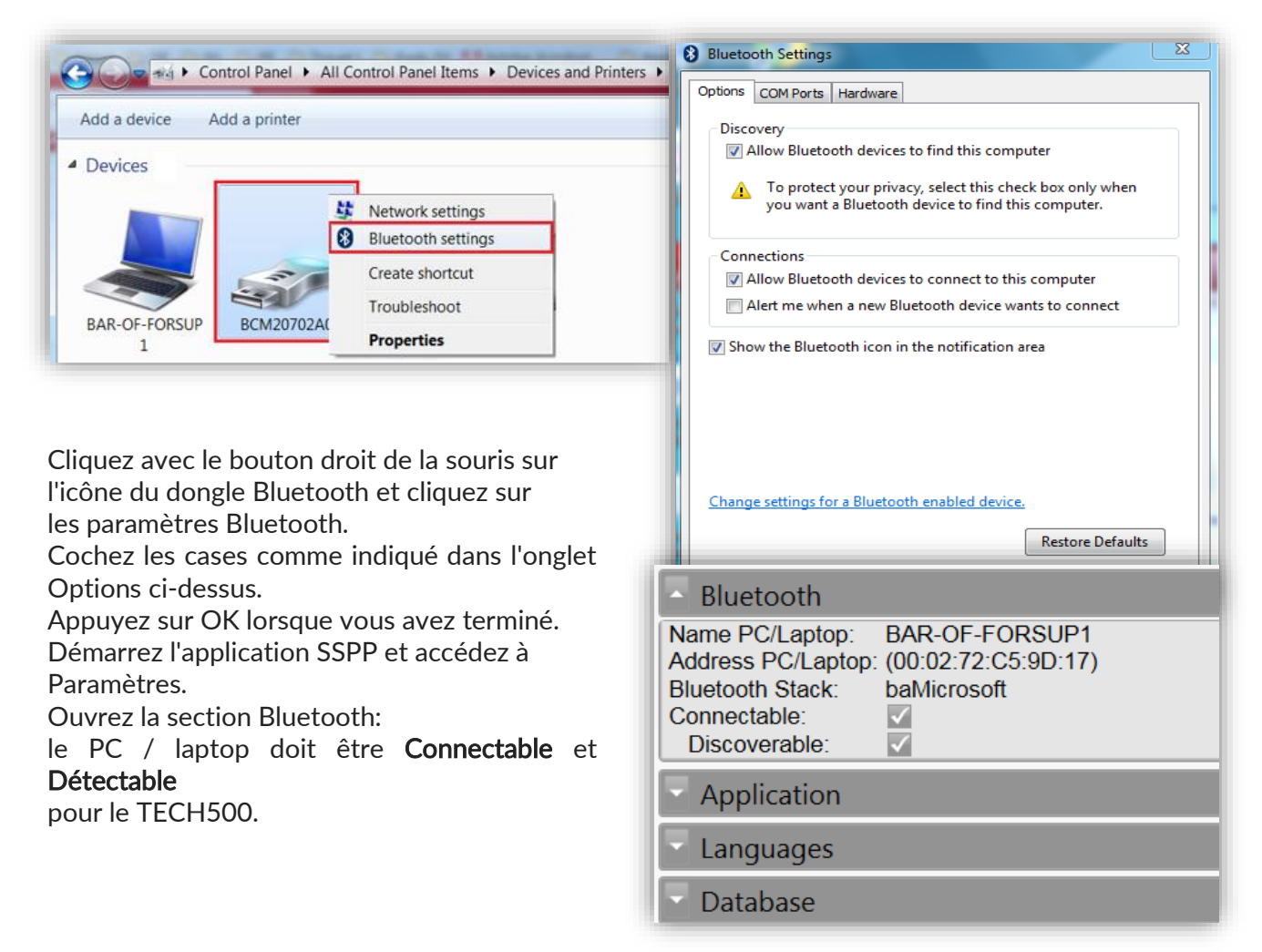

## ANNEXES

### <span id="page-23-0"></span>Annexe A: Numéro d'Identification du Véhicule (NIV)

En utilisant le code NIV des véhicules au lieu de la date de

Lorsque vous utilisez votre appareil il est important de vérifier l'année du modèle du véhicule sur lequel vous travaillez fin de vous assurer que vous cherchez le bon capteur et que vous utilisez les bons COM du véhicule lorsque nécessaire.

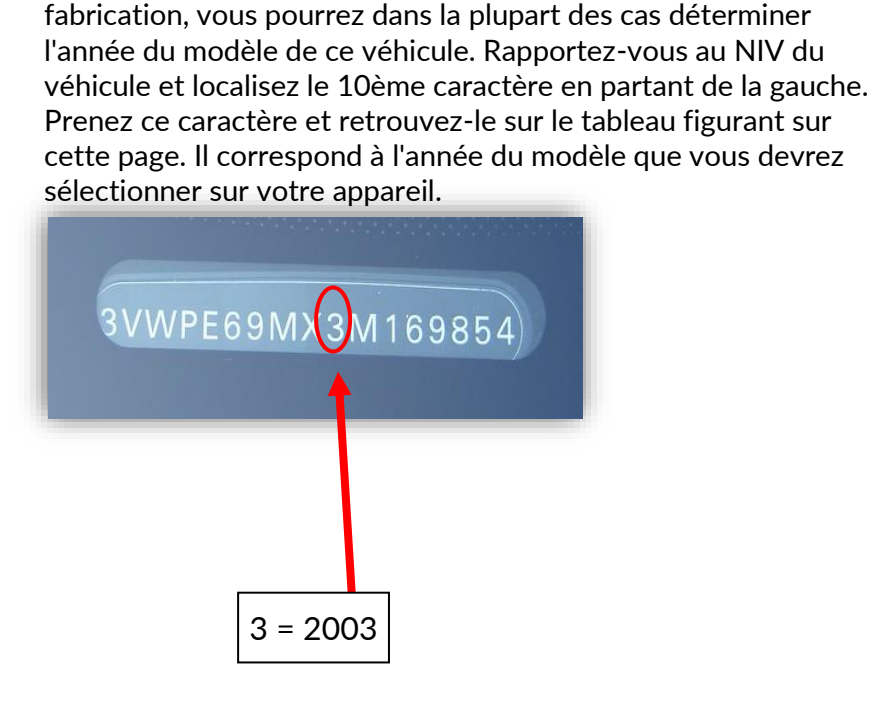

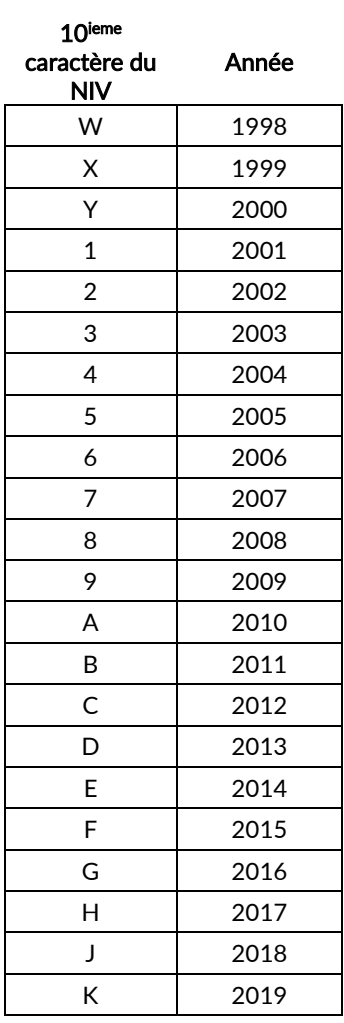

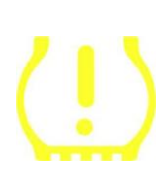

### Annexe B: TPMS SYSTEM REVIEW

 Quand vous passez le contact d'Arrêt vers Marche, le voyant SSPP devrait allumer et éteindre. Ceci indique que le système SSPP fonctionne normalement.

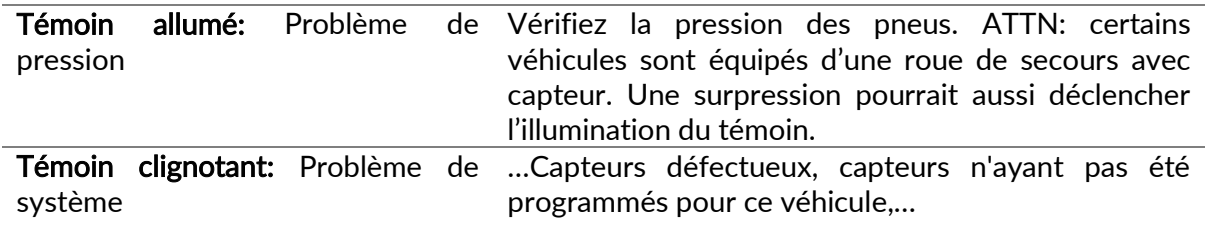

### Annexe C: MODES and MODE CHANGING

Les capteurs peuvent avoir des différents statuts. Exemples: Lear, Tools LF, YD Salep, YD Resta, Hi Norma Dl. Certains peuvent être considérés comme 'dormant' – pour préserver la vie de la batterie.

Dans la plupart des cas les statuts ne sont pas important parce que quand ils sont livrés ils se trouvent dans le bon statut pour usage. Des exceptions sont par exemple des capteurs de la marque Continental. Ceux-ci doivent se trouver en statut "Park".

Votre appareil est capable de changer le statut de "Shop", "Test" ou "Off" si dans la boite à outils du menu 'Apprentissage capteurs' vous trouvez l'option "Activer le mode Park".

- Choisissez "Apprentissage capteurs" et sélectionnez le véhicule (MMA).
- Appuyez 'Entrée' quand la procédure est affichée.
- Allez vers la clé plate en haut à gauche avec les touches fléchés et appuyez 'Entrée'.
- Sélectionnez "Activer le mode Park", appuyez 'Entrée'.
- Approchez la roue. mettez l'appareil près du capteur et appuyer sur la touche 'Test'.
- Répétez ceci pour chaque roue.
- Initialisez et complétez la procédure d'apprentissage.

Ils existent des types de capteurs qui sont dans un état dormant quand livres. Il est possible que ces capteurs doivent être activés en les mettant sous pression. Exemples : Ford, Mitsubishi (Continental).

#### Annexe D: résolution des erreurs/problèmes COMMS

Si vous rencontrez des problèmes ou des erreurs au cours du processus de COMS, suivez ces étapes avant d'appeler le centre d'assistance à la clientèle.

#### Vérifiez le contact du véhicule

Le contact du véhicule doit être en position RUN (allumé) pour que le processus de COMS puisse être effectué.

#### Vérifiez la connexion entre le câble et l'appareil

Assurez-vous que le câble soit connecté au DB15 et que les vis de serrage soient bien serrées.

#### Vérifiez la connexion du câble au véhicule

Assurez-vous que la connexion OBDII soit correcte.

#### Vérifiez la marque, le modèle et l'année du véhicule

Les COMS diffèrent selon les modèles et les années. Vérifiez que l'appareil soit bien réglé pour les marques-modèles-années corrects.

#### Vérifiez le niveau de batterie de l'appareil

Si le niveau de batterie de l'appareil est insuffisant, cela peut affecter le processus de COMS. Rechargez l'appareil et réessayez.

### SPECIFICATIONS TECHNIQUES

<span id="page-25-0"></span>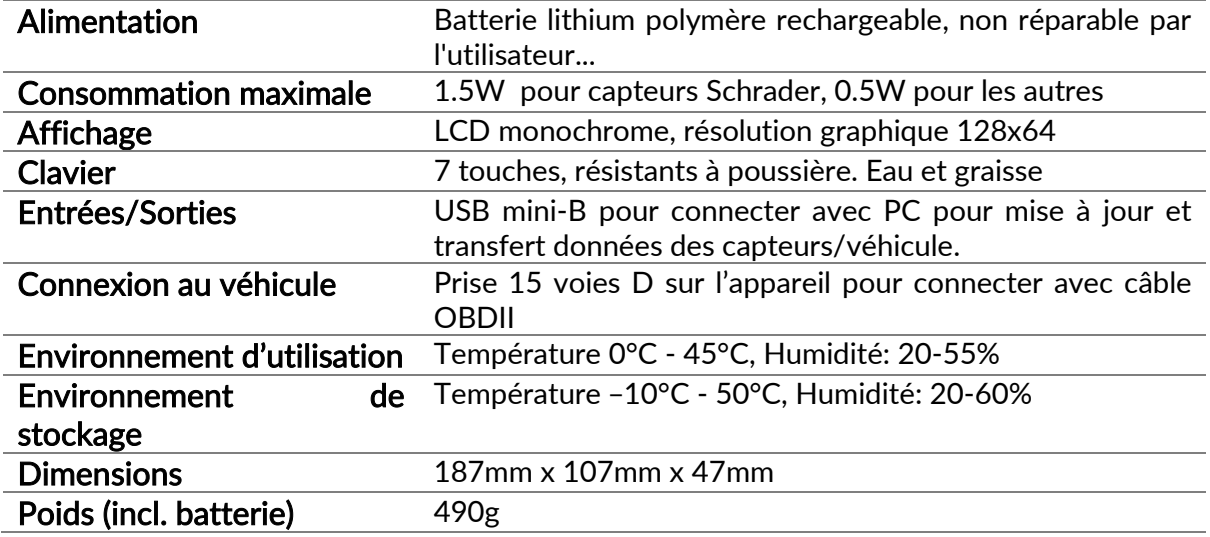

#### CONFORMITÉ CE

#### DECLARATION OF EM CONFORMITY

Date of issue 14 June 2016

Manufacturer's name: Bartec Auto Id Ltd

Manufacturer's address: Unit 9 Redbrook Business Park Wilthorpe Road Barnsley South Yorkshire S75 1JN  $U\overline{K}$ 

This document is a declaration that the product identified below conforms with the essential protection requirements that have been specified in the European Union Radio Equipment Directive (RED)  $2014/53/EU$ .

> Product name(s): TECH300 TECH500 TECH400Pro  $\begin{array}{l} \textbf{Model number}(\textbf{s})\text{:} \text{TECH300} \text{ & TECH500}\\ \textbf{Product option}(\textbf{s})\text{:} \text{ None} \end{array}$

The assessment of conformity has been made using the Standards Route to Compliance. The standards that the products are compliant with are listed below

> EN 300330-1:V2.1.0<br>EN 300330-2:V1.5.1<br>EN 301489-17:V2.2.1<br>EN 300328 :V1.8.1 EN 61000-6-1:2019<br>EN 61000-6-3:2007+A1:2011 EN 61010-1:2010+A1:2019

Curbul Date: 14/06/2016

Name

Charles Beal, Technical Director

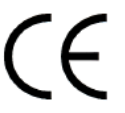

### <span id="page-26-0"></span>BARTEC GAMME DE PRODUITS ET ACCESSOIRES

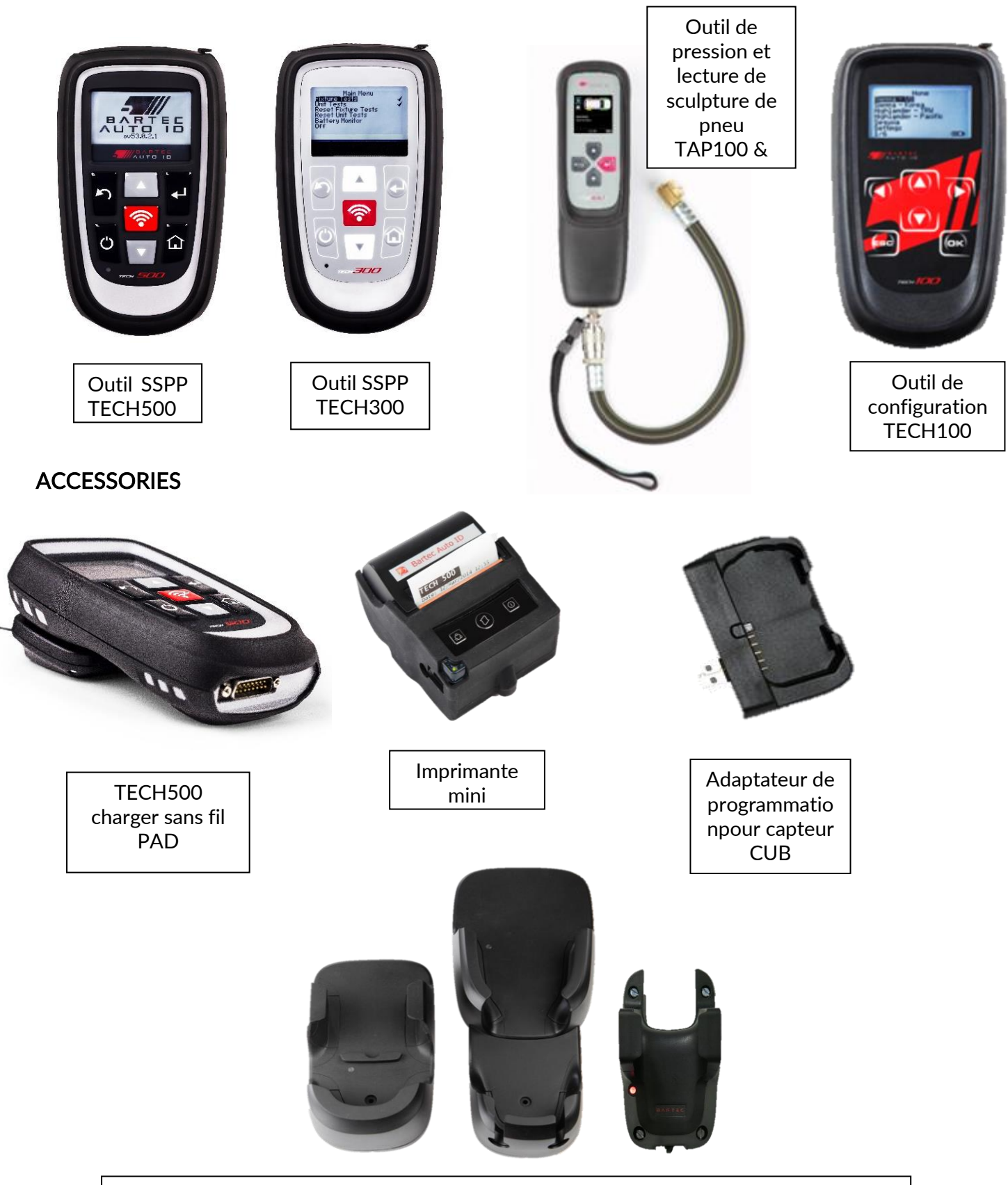

Stations de chargement sans fil pour ateliers et unités mobiles pour nos outils

#### **Bartec Auto ID Ltd**

T+44 (0)1226 770581 F+44 (0)1226 731647

E sales@bartecautoid.com

Redbrook Business Park, Wilthorpe Road Barnsley, South Yorkshire S75 1JN